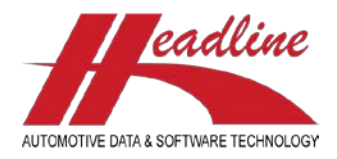

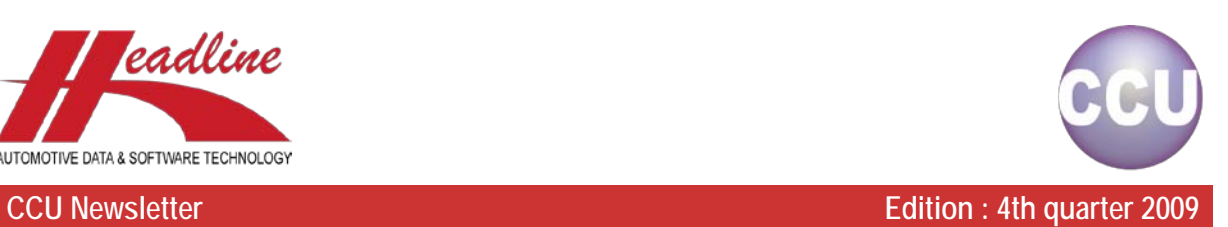

Together with a special release of CCU with many new options, also a special newsletter. Instead of the usual topics : "What's new?", "Did you know?" and "Highlights", this time we have 3 "What's new?" topics.

## What's new?

From release 5.20, we introduce a new way to identify your applications. Until now, all CCU customers had to create their vehicles themselves (unless you have a Friction Brakes and/or Hydraulic Brakes replace subscription). When you wanted to link an article to a vehicle not yet existing, you had to first create the vehicle (Insert Application), fill in all details, and link your article(s) to it.

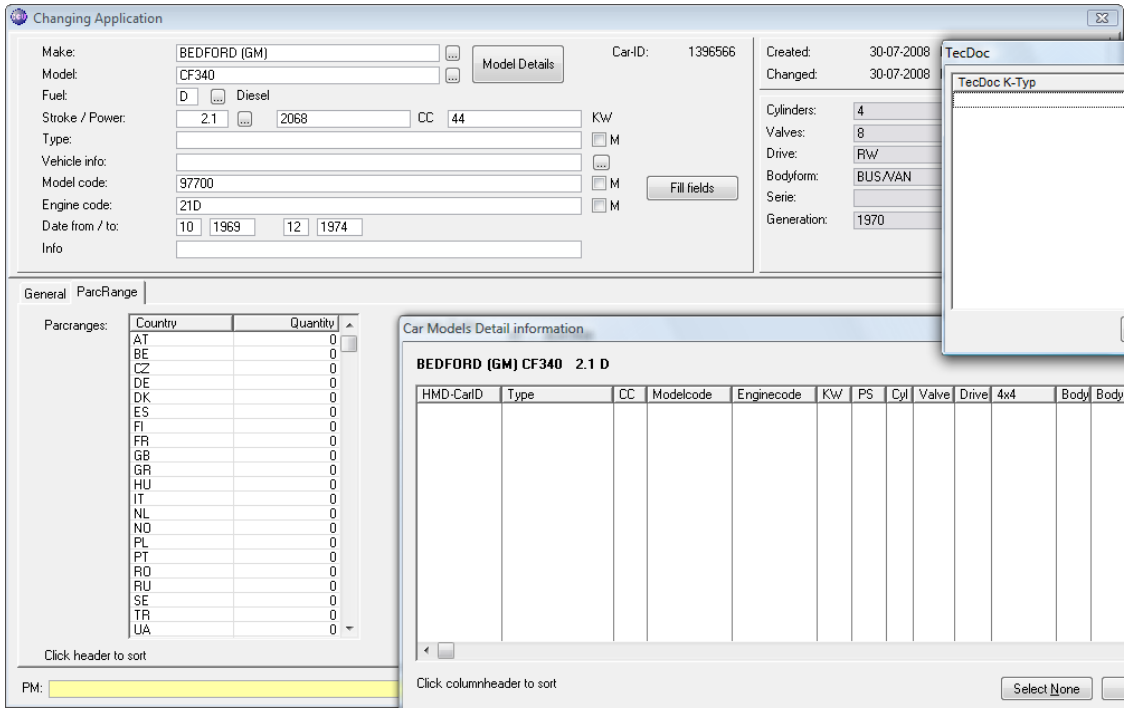

The main advantage is that you can create the vehicles the way you want, but when you do not run the CCU Supervisor Data Checks on a regular basis, you will more and more loose the linkage to the Headline Model Database. This also means that links to TecDoc and/or parcranges will also be lost (see above example). Another disadvantage is that the person who links the articles to the application, also has the responsibility to create the vehicle with all its technical details (like in below example). Furthermore, one could link exactly the same Headline Model Detail lines to different applications (CarID 's).

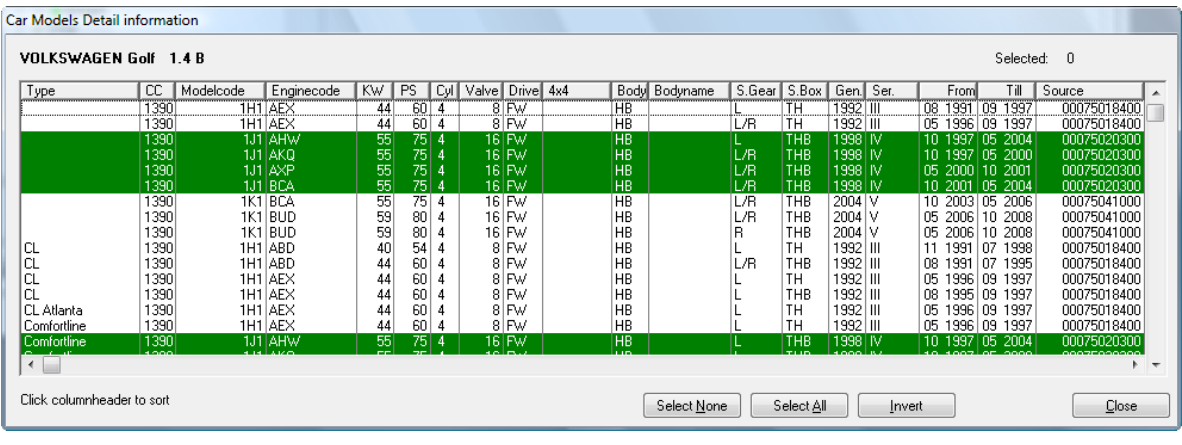

### [helpdesk@headlineweb.nl](mailto:helpdesk@headlineweb.nl) **tel. : +31 – (0)43 36 50 212 page 1 (6)**

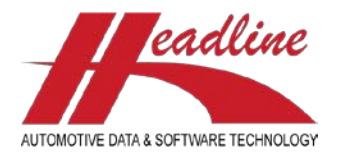

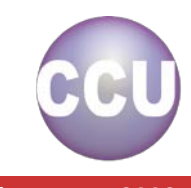

Our new system works differently, it simply shows all vehicles known by Headline (Passenger Cars only). This also has the advantage that your links to the Headline Model Database will not be lost, so you will always have the linkages to TecDoc and/or parcranges. These vehicles are called "HMD vehicles" and are uniquely identified by a "HMD number". Because you link your articles to this number, when technical details change, your articles will still be exported to TecDoc. Also, when TecDoc replaces K-Typ numbers, your articles will always be linked to the latest K-Typ number available, without having to move your articles to a new vehicle.

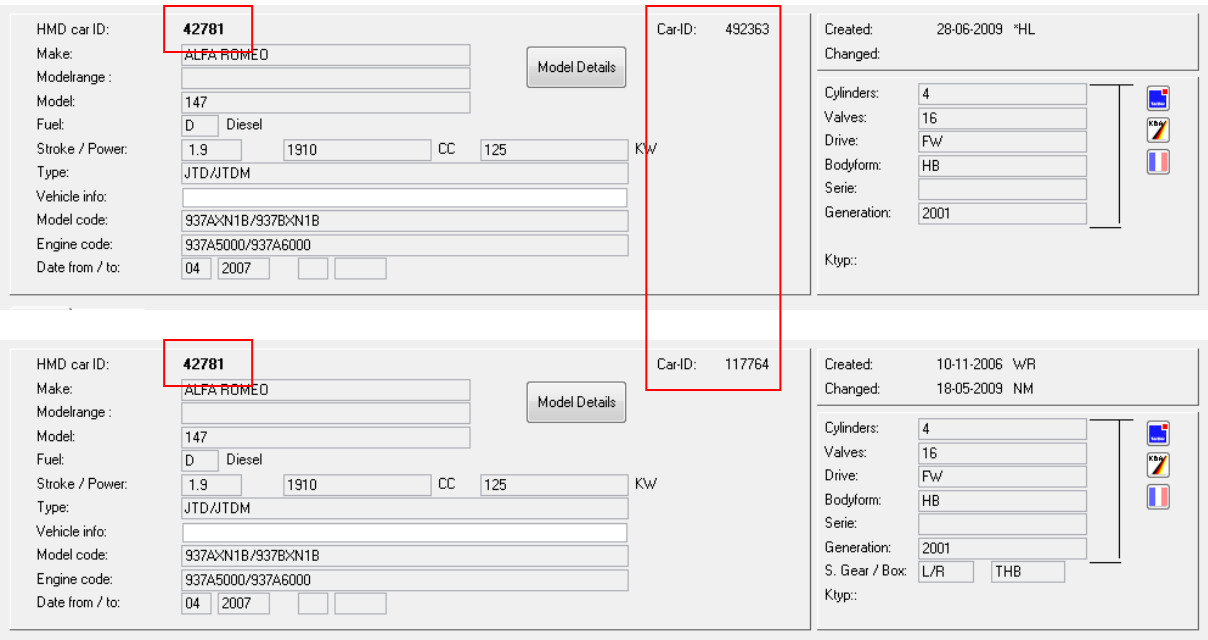

The CarID also stays, but this is a meaningless number. It identifies a vehicle uniquely within your CCU database, but it will be different in each headarticlegroup (to stay unique) and different from the same vehicle with Headline and other customers. For illustration, see the marked CarIDs in the example above (right).

The new HMD number however, identifies the vehicle uniquely overall (but will be the same in other headarticlegroups, because actually these vehicles are one), so HMD number 1 represents exactly the same vehicle within your CCU as well as in all other CCU versions. This also improves the processing of the data deliveries you receive from Headline. For illustration, see the marked HMD numbers in the example above (left).

Now let us take a look at the familiar windows and what changes when you switch to the new way of working. The first stop is the "Find Application"-window [F3]. Because of the introduction of the new HMD number, you may also want to search for this number. The first field on the "Find Application"-window does exactly this. First fill in the HMD number and then click the button of the Headarticlegroup you want to work with. See also below example.

Because still most of the time you want to select make, model, fuel, stroke, etc, the cursor initially jumps to the "Make:"-field as usual. When you want to search on HMD number, click the first field or press "Shift-Tab" on your keyboard.

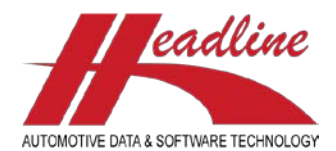

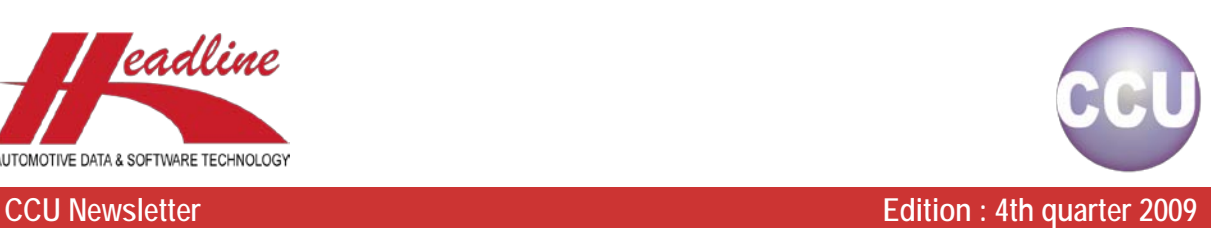

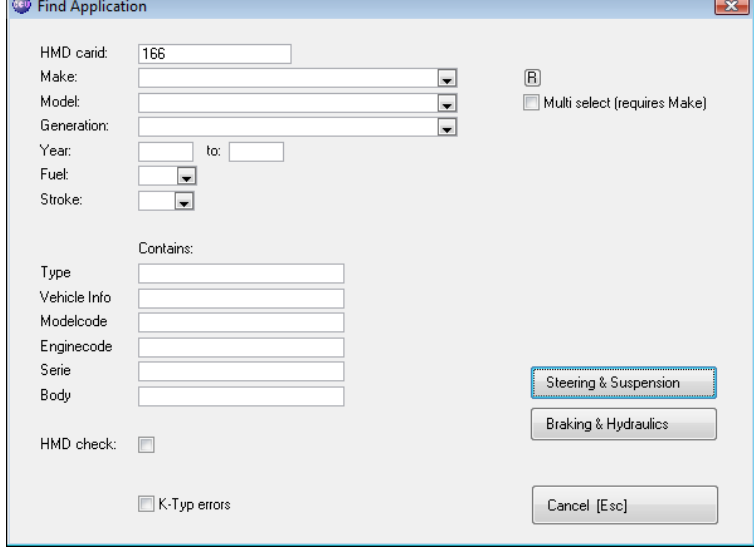

Now we have selected our vehicle, we continue to the "Applications"-window. Here we notice a new column next to CarID and Make. This contains the HMD number. Also notice that you can only click "Change" to open up the application, so a user can no longer insert wrong applications or incorrectly delete applications. This brings the main focus back to linking your articlenumbers, instead of having to worry about applications.

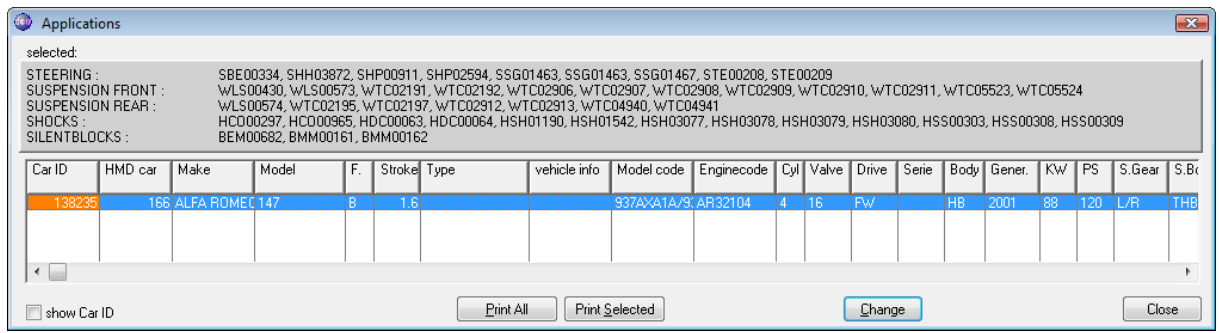

When you now want to link your articles to multiple vehicles, you can use the combination "Multi-select" and "Copy/Paste function" on the vehicles already existing in your database. Instead of deleting an entire application, you can now just remove its contents. Bringing up the application, by clicking the "Change"-button, takes us to the "Changing Application"-window.

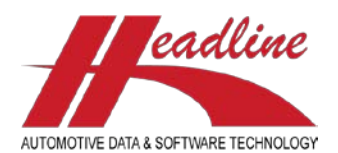

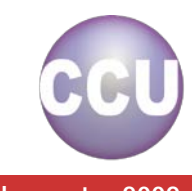

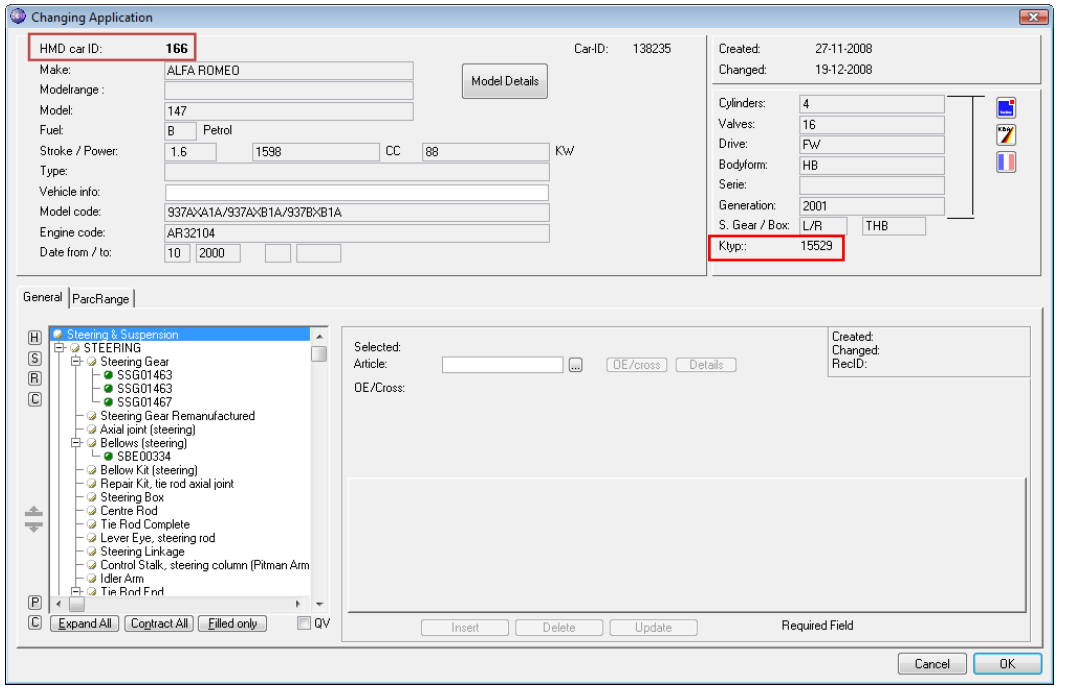

What is new on this window, is the HMD number and the direct display of the TecDoc K-Typ number. This way you can immediately see all important numbers shown on your data checks (CarID, HMD number and K-Typ). What is also different, is that you cannot change the vehicle's details, so the fields Make, Model, Fuel, etc are all read-only and for information purposes only. Only for cataloguing purposes, you have the option to change Type, Vehicle info, Modelcode and/or Enginecode fields, when "Manual Defined" is enabled in the Supervisor Module for that specific Headarticlegroup.

# What's new?

An option "Articlegroup filtering" is also available on the "Changing Application"-window. This way, when your articletree contains many articlegroups and you only need to work with a few articlegroups, you can set a filter on the desired articlegroups. For example, we have the following articletree, but are not responsible for maintaining the repair kits, we could hide them :

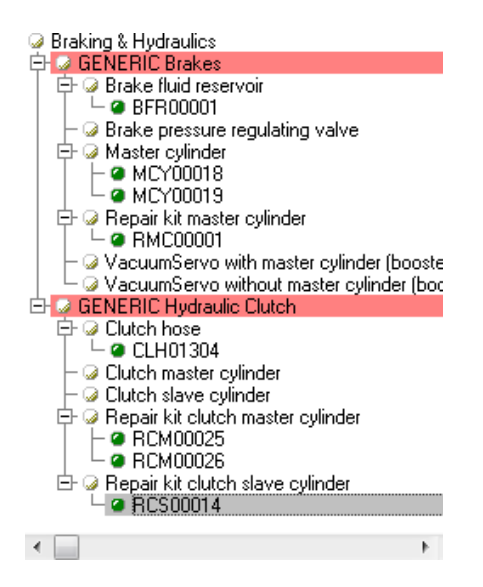

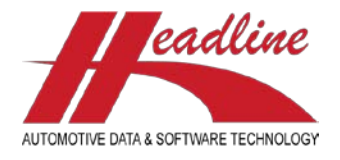

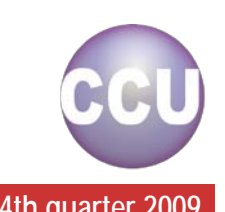

To do this, click the header of the articlegroup ("Repair kit master cylinder", for example) and click the "H"-button on the upper left of the article tree  $(H)$ , this means Hide). Now we repeat the same for the articlegroups "Repair kit clutch master cylinder" and "Repair kit clutch slave cylinder". Having done this successfully, your article tree will look like this :

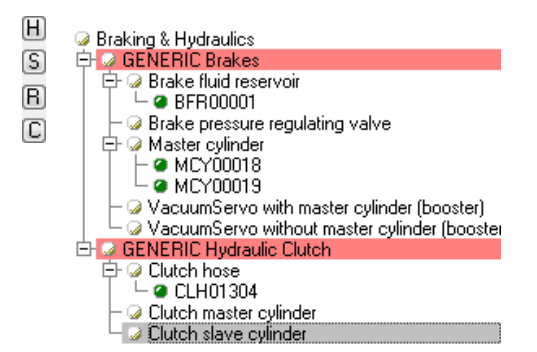

What you can now do is save this selection, so when you open a new application, the same filter will be applied, this can be done with the "S"-button  $(\mathbb{S})$ , this means Save). When you afterwards want to see all articlegroups in the article tree again, you can click the "C"-button  $( \Box)$ , this means Clear). Also, the last saved selection can be reapplied with the "R"-button  $( \Box)$ this means Recall).

Note : You can use the same method to hide levels, by clicking the level header, before clicking the "H"-button.

## What's new?

We have decided to join our previous Headarticlegroups "Friction" and "Hydraulics" into one new Headarticlegroup "Braking & Hydraulics". Reason for this is that both groups are closely related so OE Product Management will be easier if both groups are joint.

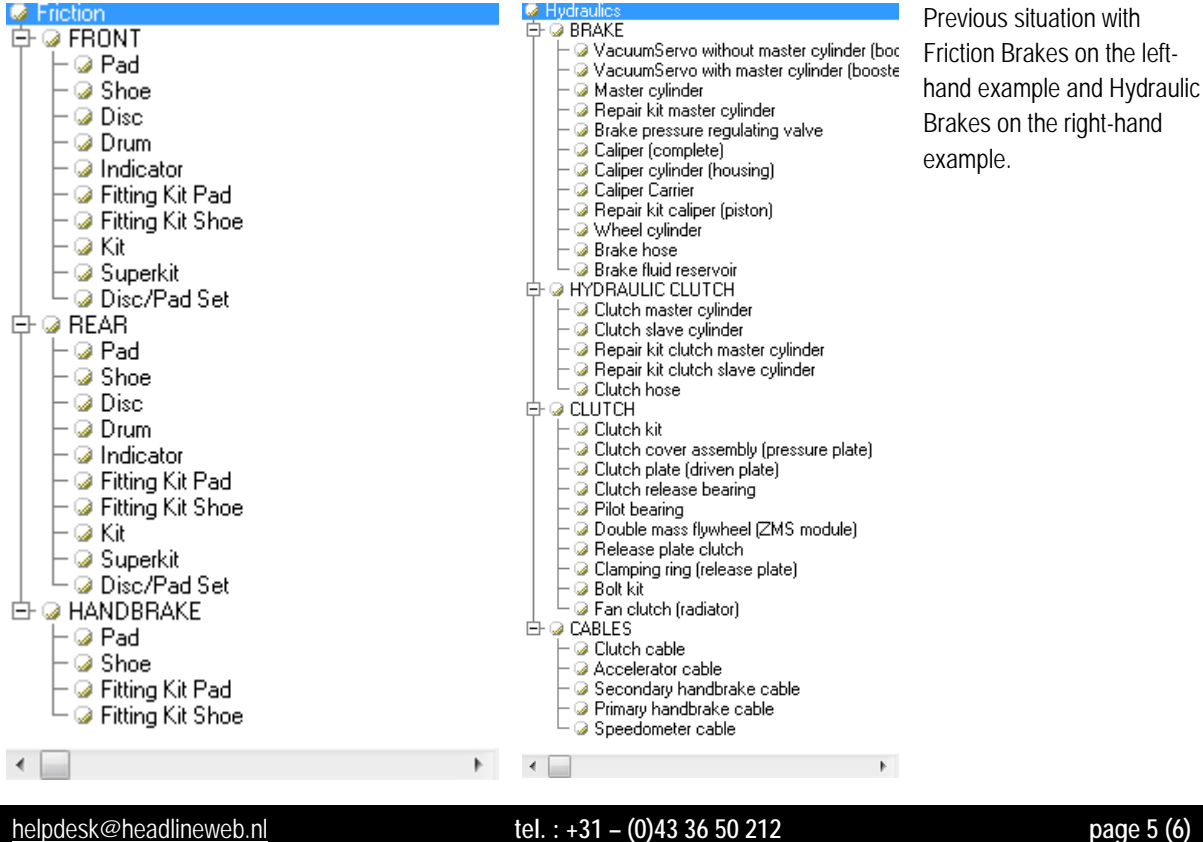

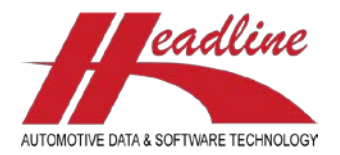

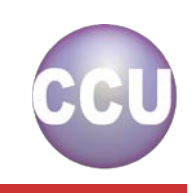

Furthermore, our customers working with both Friction Brakes and Hydraulic Brakes also indicated that it would be easier when creating exports/catalogues/reports and when processing the OE data deliveries.

See the example on the right for the new articletree. Of course, only the articlegroups you have will be shown in the articletree. Moreover, if you only have Friction Brakes or only Hydraulic Brakes, the redundant levels will not be shown.

■ Braking & Hydraulics<br>中 ● GENERIC Brakes **Brake fluid reservoir** Brake pressure regulating valve Master culinder - 2 Repair kit master cylinder VacuumServo with master cylinder (booste VacuumServo without master cylinder (boc 中 @ GENERIC Hydraulic Clutch **Calutch hose** O Clutch master cylinder ○ Clutch slave cylinder Repair kit clutch master cylinder **Bepair kit clutch slave cylinder** 白 C GENERIC Clutch **Bolt** kit  $\overline{\omega}$  Clamping ring (release plate) – @ Clutch kit - a Clutch cover assembly (pressure plate) – ☑ Clutch plate (driven plate) – ☑ Clutch release bearing – 2 Double mass flywheel (ZMS module) − @ Fan clutch (radiator) – <mark>⊘ Pilot bearing</mark> · 2 Release plate clutch 中 GENERIC Cable Accelerator cable – <mark>@ Clutch cable</mark> − 2 Primary handbrake cable – ☞ Secondary handbrake cable Speedometer cable 中 G FRONT Brakes **Brake hose** – 2 Caliper (complete) − @ Caliper Carrier - 2 Caliper cylinder (housing) – ☞ Repair kit caliper (piston). – @ Disc – ☞ Disc/Pad Set – <mark>@ Pad (disc bra</mark>ke) – ☞ Fitting Kit Pad (disc brake) **a** Indicator - @ Pad (parking brake) – ☞ Fitting Kit Pad (parking brake) – @ Drumī - a Shoe (drum brake) – ☞ Fitting Kit Shoe (drum brake) Shoe (parking brake) – ☞ Fitting Kit Shoe (parking brake) - @ Kit - <mark>@ Super</mark>kit Wheel cylinder **D REAR Brakes** – <mark>@ Brake hose</mark> - <mark>@ Caliper (complete)</mark> - @ Caliper Carrier − 2 Caliper cylinder (housing) - @ Repair kit caliper (piston) - @ Disc – <mark>@ Disc/Pad Set</mark> − <mark>@ Pad (disc brake)</mark> – ☞ Fitting Kit Pad (disc brake) - @ Indicator – @ Pad (parking brake) – ☞ Fitting Kit Pad (parking brake) – @ Drum - 2 Shoe (drum brake) – ☞ Fitting Kit Shoe (drum brake) – ⊘ Shoe (parking brake) – ☞ Fitting Kit Shoe (parking brake) – @ Kit – <mark>@ Super</mark>kit  $\overline{\phantom{a}}$  Wheel cylinder  $\mathbb{F}$  $\leftarrow$ 

**Headline Database Service bv Headline Software Technology bv** Horsterweg 24 6199 AC Maastricht Airport The Netherlands Tel.: +31 (0)43 36 50 212 Fax: +31 (0)43 36 50 125 Internet: [www.headlineweb.nl](http://www.headlineweb.nl/) E-mail: [info@headlineweb.nl](mailto:info@headlineweb.nl)

 [helpdesk@headlineweb.nl](mailto:helpdesk@headlineweb.nl) **tel. : +31 – (0)43 36 50 212 page 6 (6)**